# **DR-17G & DR-22G LCD монитор Руководство www.agneovo.com пользователя**

# **Ad NEOVO**

THE DISPLAY CHOICE OF PROFESSIONALS

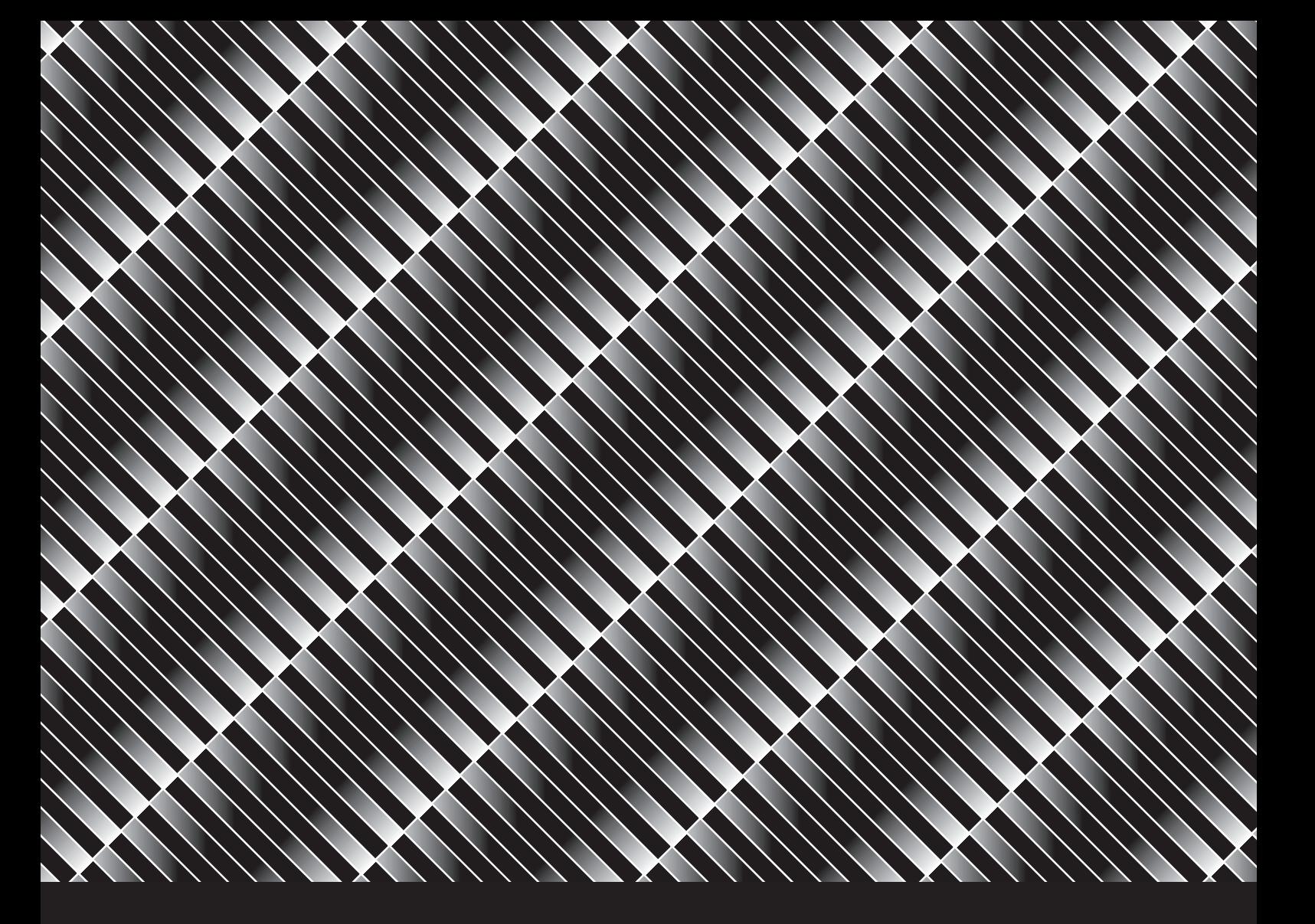

# **ОГЛАВЛЕНИЕ**

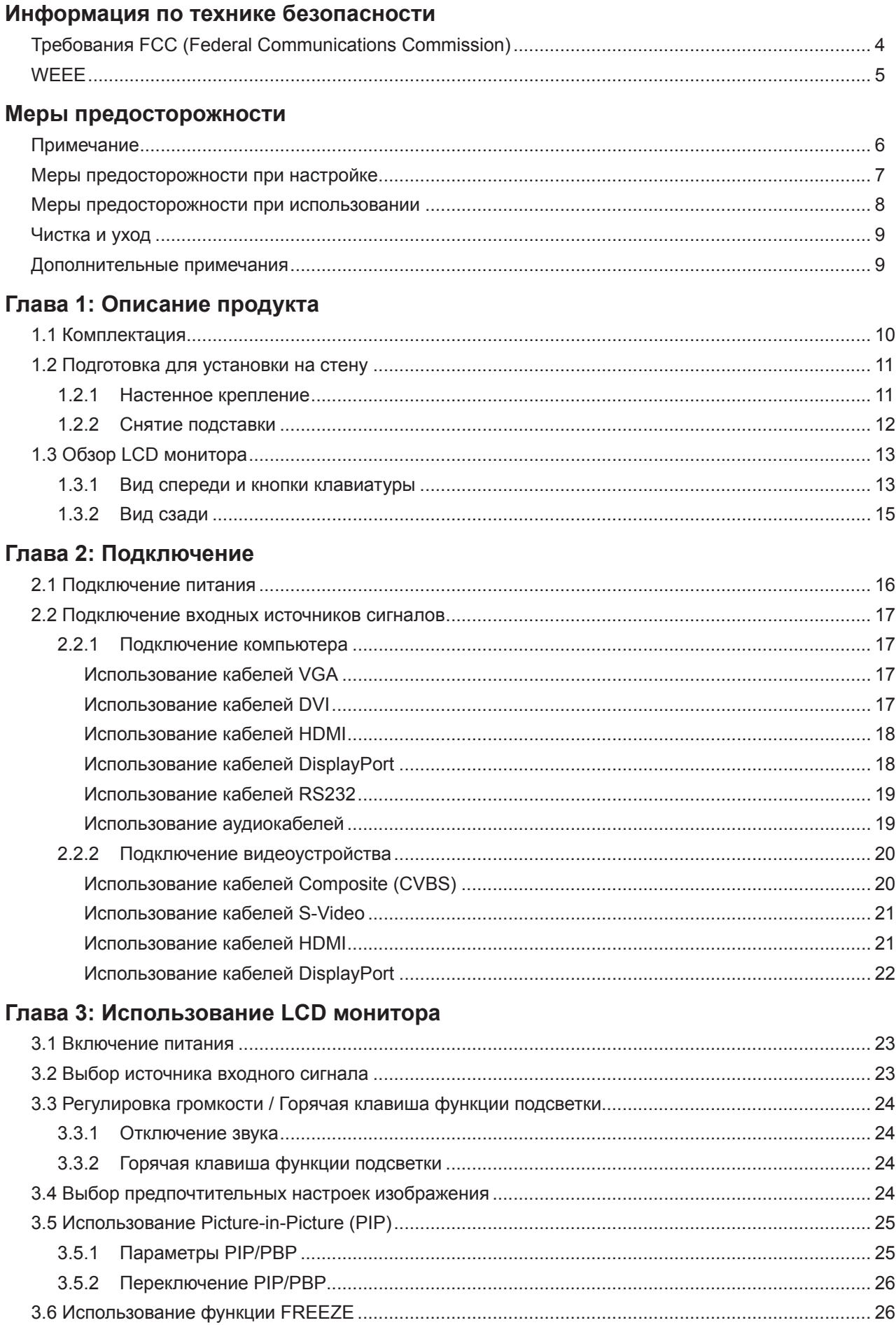

# **ОГЛАВЛЕНИЕ**

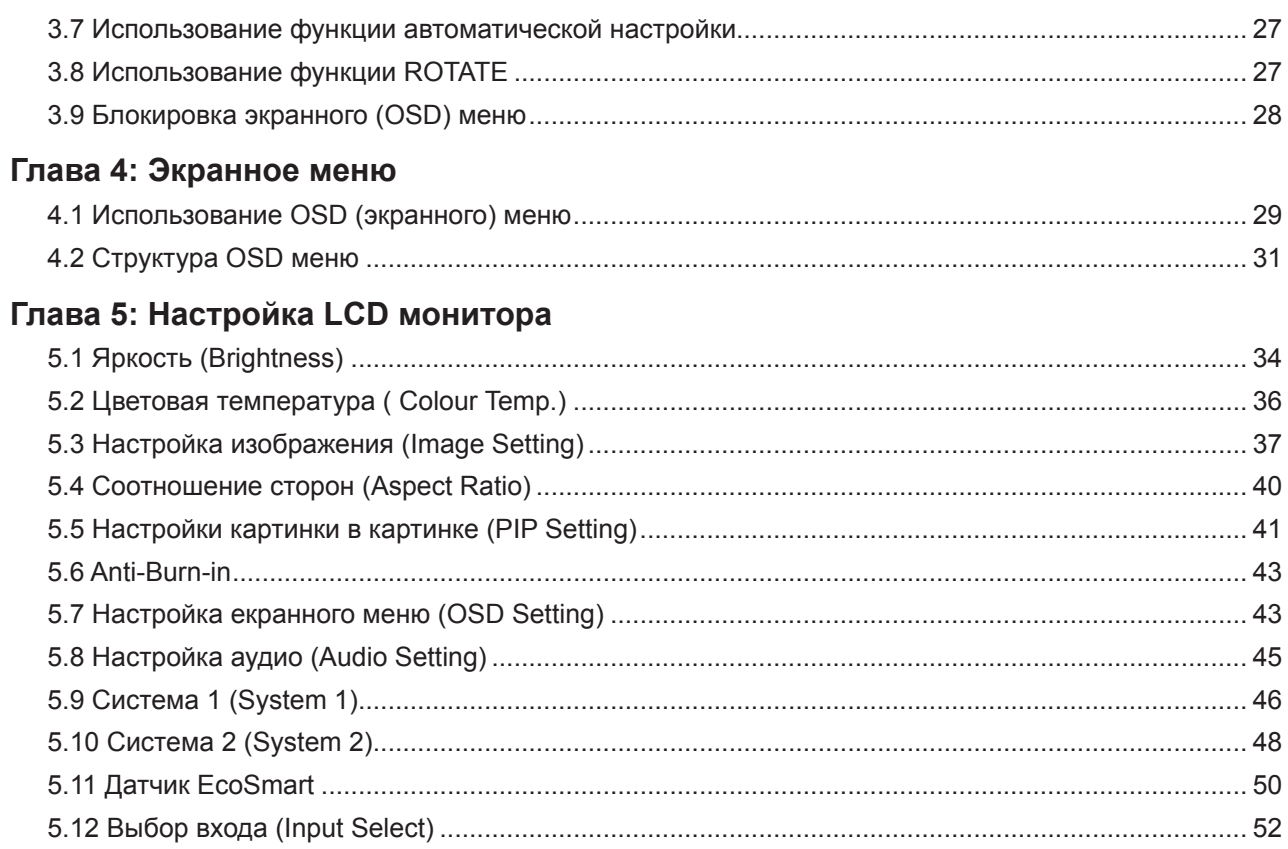

### Глава 6: Приложение

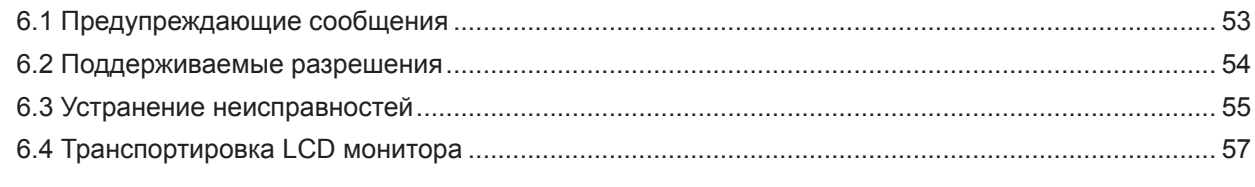

### Глава 7: Технические характеристики

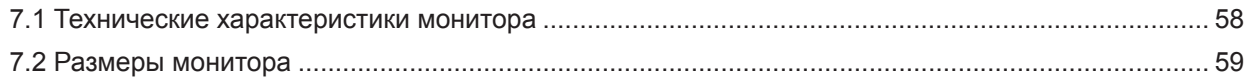

# **ИНФОРМАЦИЯ ПО ТЕХНИКЕ БЕЗОПАСНОСТИ**

### **Требования FCC (Federal Communications Commission)**

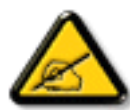

Данное оборудование было проверено и признано соответствующим ограничениям для цифровых устройств класса B в соответствии с частью 15 правил FCC. Эти ограничения предназначены для обеспечения разумной защиты от вредных помех в жилых помещениях. Это оборудование генерирует, использует и может излучать радиочастотную энергию и, если оно установлено и используется не в соответствии с инструкциями, может создавать вредные помехи для радиосвязи. Тем не менее, нет никакой гарантии, что помехи не возникнут при конкретной установке. Если это оборудование вызывает вредные помехи для приема радио или телевидения, что можно определить при выключении и включении оборудования, пользователю рекомендуется попытаться устранить помехи одним или несколькими из следующих способов:

- Измените ориентацию или местоположение приемной антенны.
- Увеличьте расстояние между оборудованием и приемником.
- Подключите оборудование к розетке в цепи, отличной от той, к которой подключен приемник.
- Обратитесь за помощью к дилеру или опытному специалисту по теле- и радиотехнике.

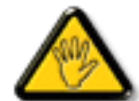

Изменения или модификации, явно не одобренные стороной, ответственной за соответствие, могут лишить пользователя права на эксплуатацию оборудования.

При подключении этого монитора к компьютерному устройству используйте только радиочастотный экранированный кабель, поставляемый с монитором.

Во избежание повреждения, которое может привести к пожару или поражению электрическим током, не подвергайте устройство воздействию дождя или чрезмерной влажности.

THIS CLASS B DIGITAL APPARATUS MEETS ALL REQUIREMENTS OF THE CANADIAN INTERFERENCE-CAUSING EQUIPMENT REGULATIONS.

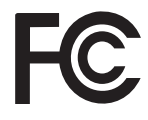

Данное устройство соответствует требованиям раздела 15 FCC. Процедуры эксплуатации должны соответствовать следующим условиям: (1) устройство не должно вызывать какихлибо вредных помех; и (2) данное устройство должно принимать любые полученные помехи, включая любые помехи из вне.

# **ИНФОРМАЦИЯ ПО ТЕХНИКЕ БЕЗОПАСНОСТИ**

### **WEEE**

Информация для пользователей, проживающих на территории Европейского Союза.

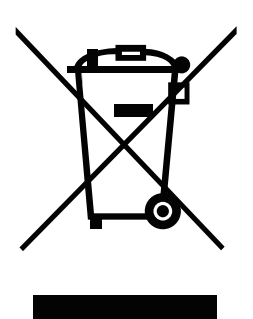

Символ на продукте или его упаковке означает, что этот продукт необходимо утилизировать отдельно от обычных бытовых отходов в конце срока его службы. Пожалуйста, примите во внимание, что вы несете ответственность за утилизацию электронного оборудования в центрах переработки, чтобы помочь сохранить природные ресурсы. Каждая страна в Европейском Союзе должна иметь свои центры сбора для переработки электрического и электронного оборудования. Для получения информации о месте утилизации отходов обращайтесь в местный орган по управлению отходами электрического и электронного оборудования или к продавцу, у которого вы приобрели продукт.

# **МЕРЫ ПРЕДОСТОРОЖНОСТИ**

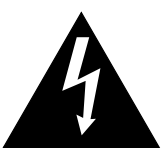

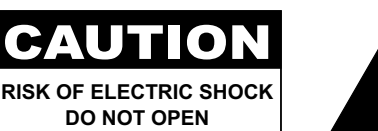

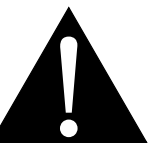

#### **Символы, используемые в данном руководстве**

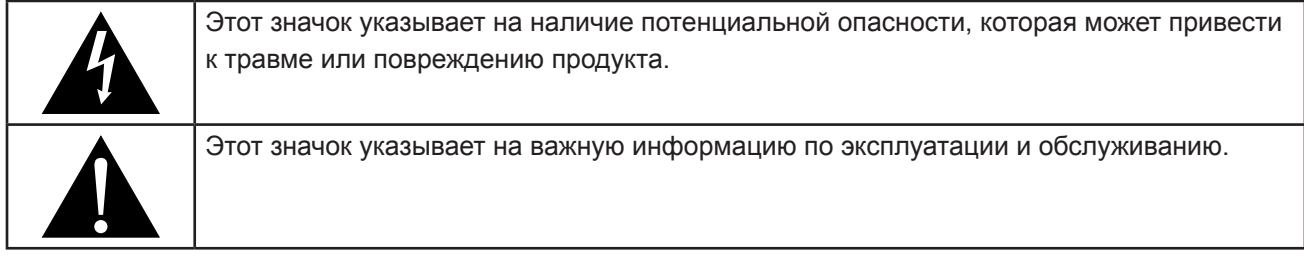

#### **Примечание**

- Внимательно прочитайте данное руководство перед использованием LCD монитора и сохраняйте его для дальнейшего использования.
- Технические характеристики продукта и другая информация, приведенная в данном руководстве пользователя, приведены только для справки. Вся информация может быть отредактирована без уведомления. Обновленный контент можно загрузить с нашего веб-сайта по адресу**www.agneovo.com**.
- Чтобы защитить свои права как потребителя, не удаляйте наклейки с LCD монитора. Это может повлиять на определение гарантийного срока.

# **МЕРЫ ПРЕДОСТОРОЖНОСТИ**

### **Меры предосторожности при настройке**

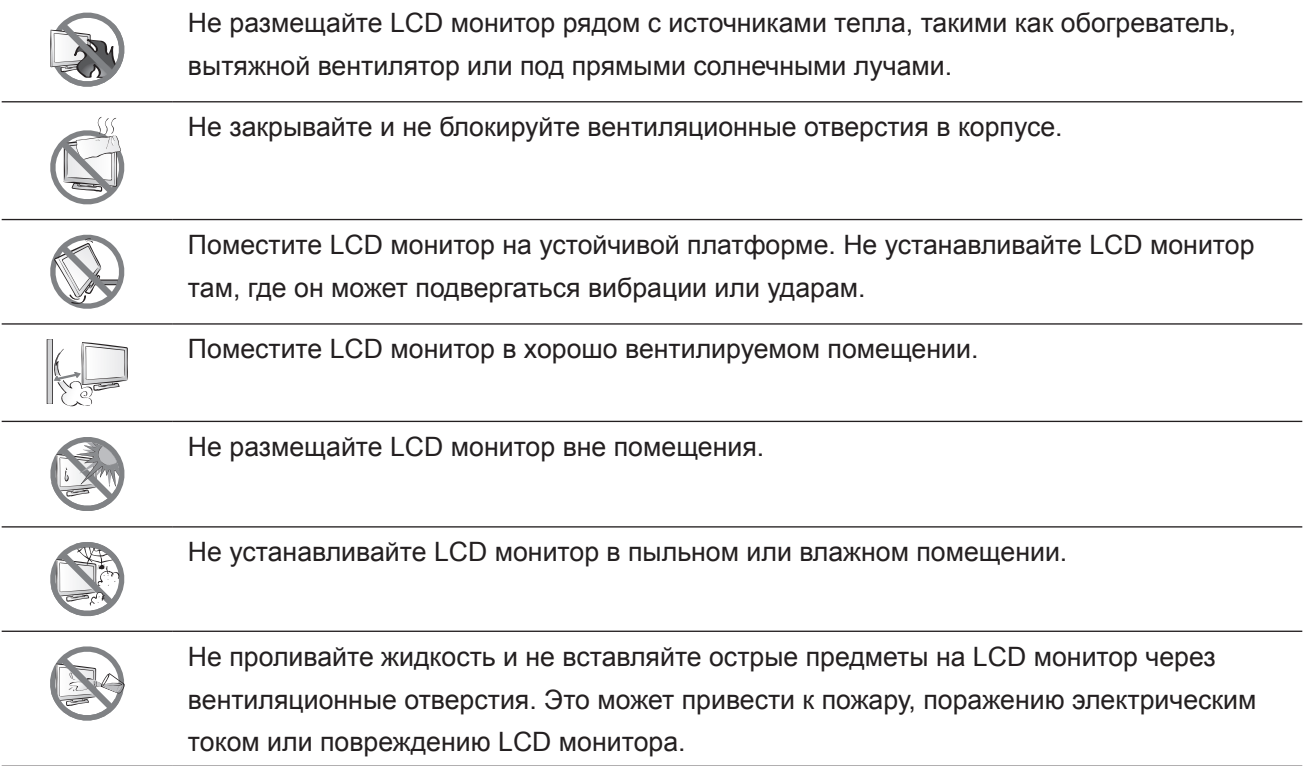

### **Меры предосторожности при использовании**

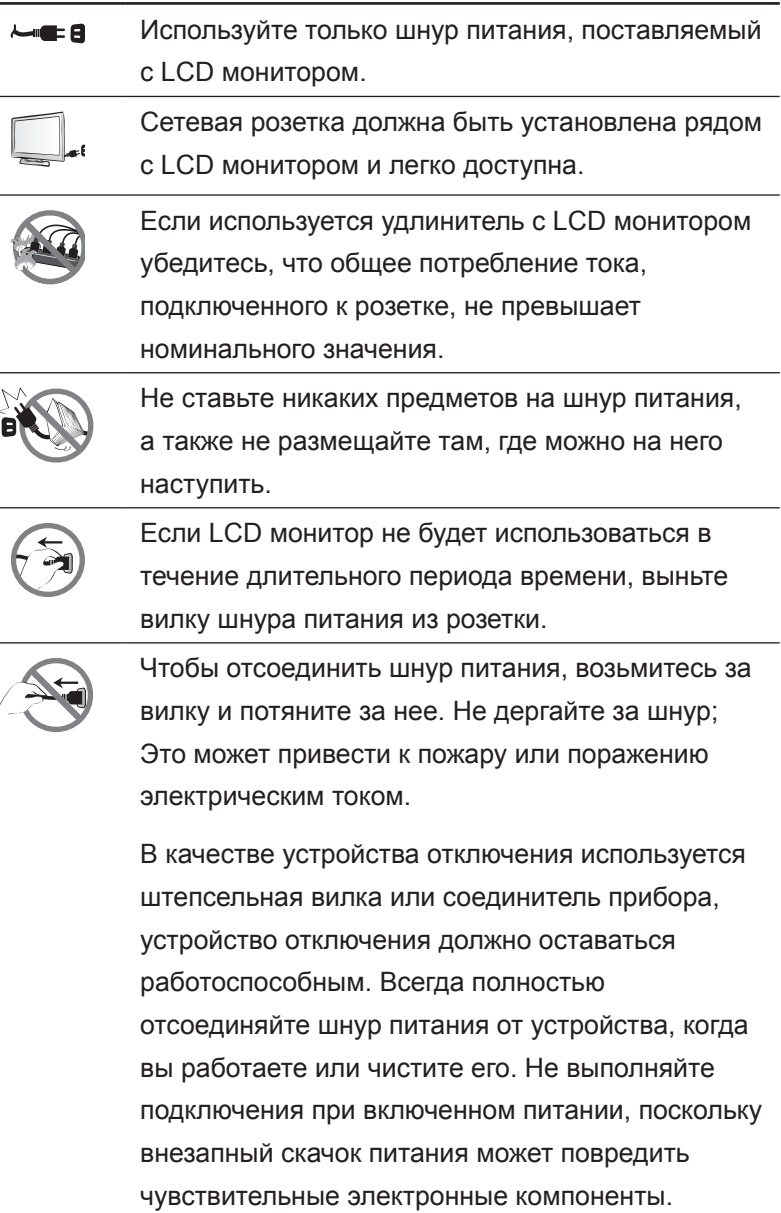

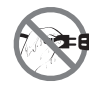

Не вынимайте вилку из розетки или не прикасайтесь к ней влажными руками.

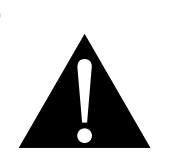

#### **Предупреждение:**

Отсоедините кабель питания от розетки и обратитесь к

специалисту в следующих случаях:

- **♦** При повреждении шнура питания.
- **♦** Если LCD монитор упал или корпус поврежден.
- **♦** Если LCD монитор испускает дым или запах.

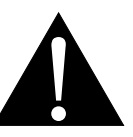

#### **Предупреждение:**

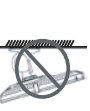

Потолочное крепление или крепление на любой другой горизонтальной

поверхности над головой не рекомендуется.

Установка с нарушением инструкций может привести к нежелательным последствиям, особенно к травмам людей и повреждению имущества. Пользователям, которые уже установили дисплей на потолке или любой другой горизонтальной поверхности, настоятельно рекомендуется обратиться в AG Neovo за консультациями и решениями.

### **Чистка и уход**

Перед очисткой отключите данное оборудование от любой розетки переменного тока. Не используйте для очистки жидкие или распыляющие моющие средства. Используйте влажную ткань. Проводите ежемесячную очистку монитора.

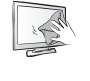

LCD монитор поставляется с оптическим стеклом NeoVTM. Для очистки поверхности стекла и корпуса используйте мягкую ткань. Монитор можно чистить тканью, смоченной 95% этиловым спиртом.

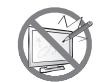

Не трите и не стучите по поверхности стекла острыми или абразивными предметами, например, ручкой или отверткой. Это может привести к появлению царапин на поверхности стекла.

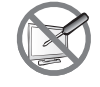

Не пытайтесь самостоятельно чинить LCD монитор, обратитесь к квалифицированному персоналу. Открытие или снятие крышек может привести к поражению электрическим током или другим рискам.

#### **Дополнительные примечания**

Для поддержания стабильной световой характеристики рекомендуется использовать режим низкой яркости.

В связи с продолжительностью жизни ламп подсветки, яркость LCD монитора может уменьшаться со временем.

Если статические изображения отображаются в течении длительного времени, изображение может оставить отпечаток на экране. Это называется остаточное изображение или выгорание.

Для предотвращения появления остаточного изображения, выполните одно из следующих действий:

- Установите на мониторе функцию выключения через определенное время бездействия.
- Используйте заставку которая движется, или полную заливку экрана белым цветом.
- Регулярно меняйте фон рабочего стола.
- Отрегулируйте LCD монитор в соответствии с настройками низкой яркости.
- Выключайте LCD монитор когда система не используется.

Что делать если на LCD мониторе отображается остаточное изображение:

- Выключите LCD монитор на длительное время. Это может быть несколько часов или несколько дней.
- Используйте экранную заставку и запускайте ее в течении длительного времени.
- Используйте черно-белое изображение в течении длительного времени.

Когда LCD монитор перемещается из одной комнаты в другую или происходит внезапное изменение температуры окружающей среды от низкой до высокой, на поверхности стекла или внутри него может образоваться конденсат. В этом случае не включайте LCD монитор, пока он не исчезнет.

Из-за влажных погодных условий, может формироваться конденсат под стеклом, это исчезнет через несколько дней или как только погода стабилизируется.

Панель LCD монитора состоит из нескольких миллионов микро-транзисторов. Это нормально, когда несколько транзисторов выходят из строя и меняют цвет. Это приемлемо и не считается браком.

# **ГЛАВА 1: ОПИСАНИЕ ПРОДУКТА**

### **1.1 Комплектация**

При распаковке проверте включены ли в комплект следующие элементы. Если какой-либо из них отсутствует или поврежден, обратитесь к вашему поставщику.

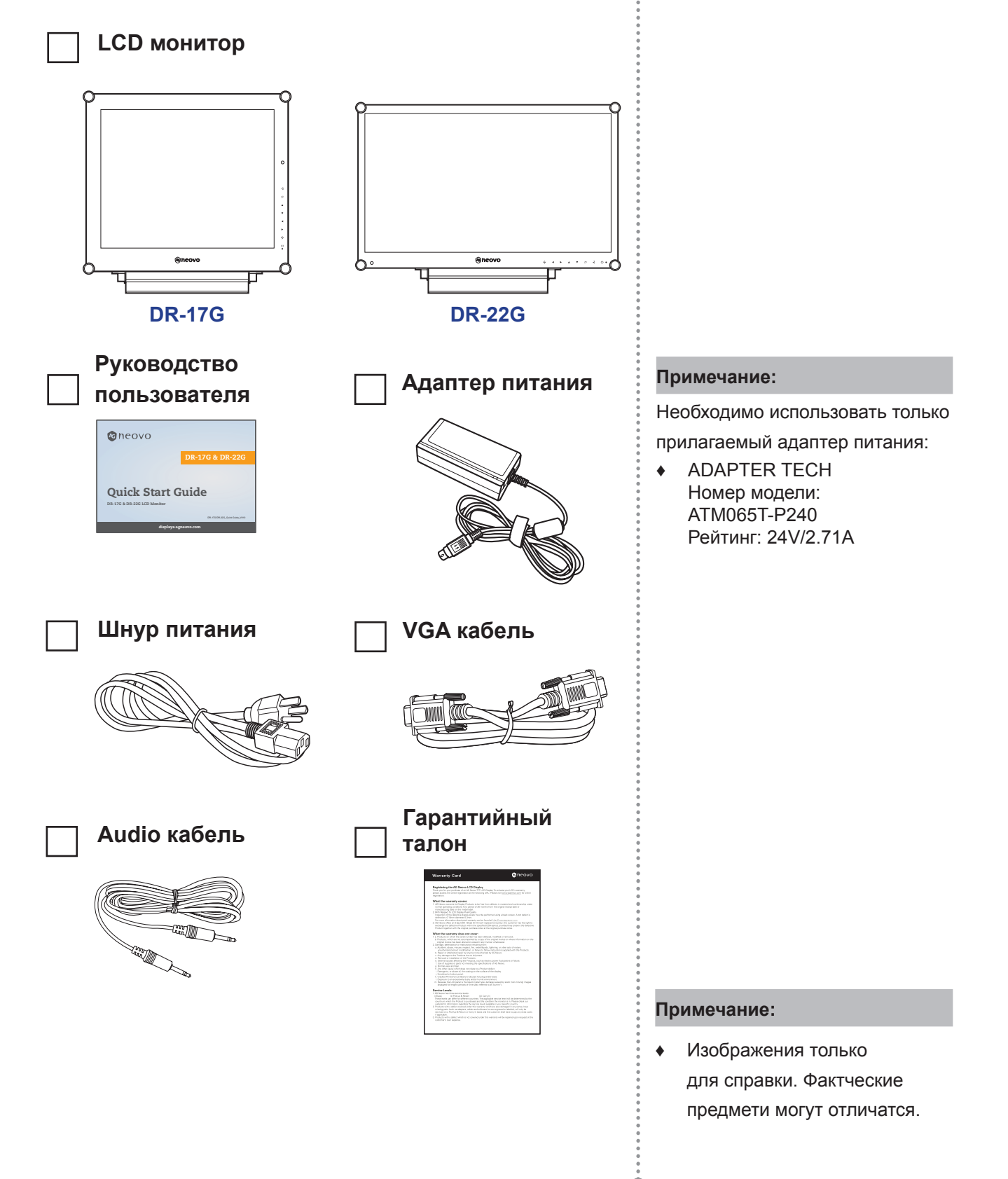

### **1.2 Подготовка для установки на стену**

### **1.2.1 Настенное крепление**

### **1 Снимите подставку.**

Смотрите процедуры ниже.

### **2 Настенное крепление LCD монитора.**

Привинтите монтажный кронштейн к отверстиям VESA на задней панели LCD монитора.

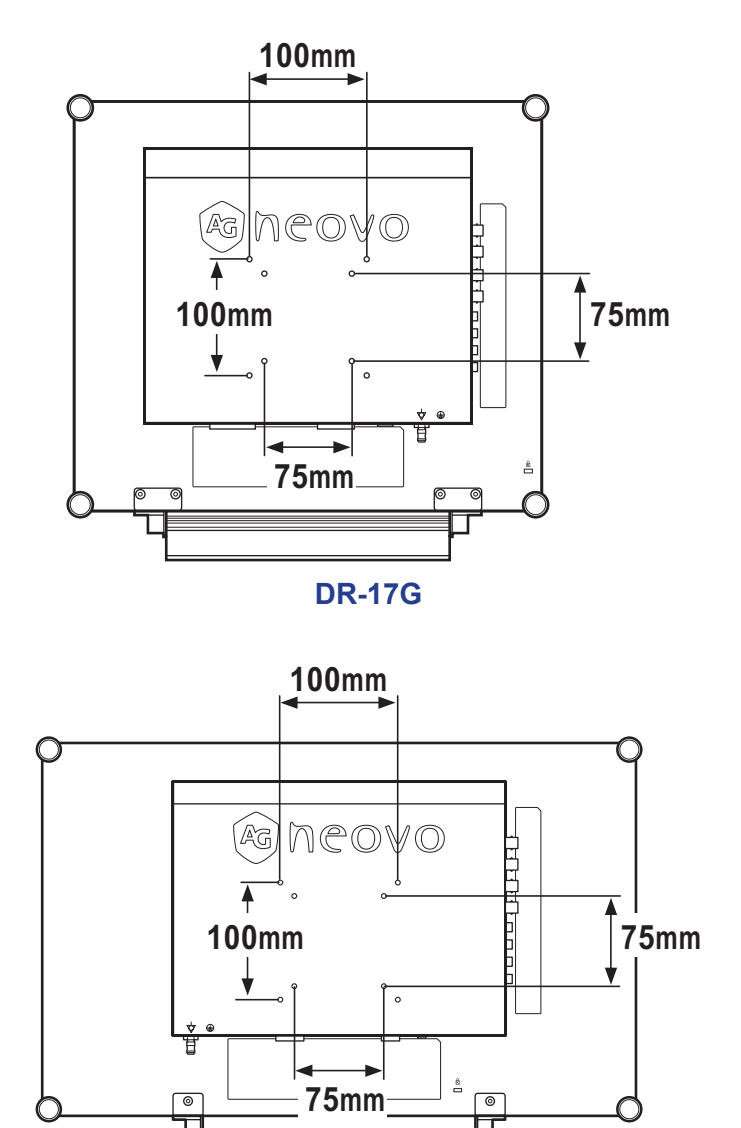

**DR-22G**

#### **Примечание:**

Чтобы защитить стеклянную панель, положите полотенце или мягкую ткань перед установкой LCD монитора.

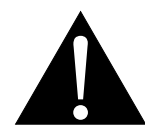

#### **Предупреждение:**

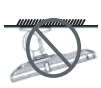

Потолочное крепление или крепление на любой другой горизонтальной

поверхности над головой не рекомендуется. Установка в нарушение инструкций может привести к нежелательным последствиям, в частности к травмам людей и повреждению имущества. Пользователям, которые уже установили монитор на потолке или на любой другой горизонтальной поверхности, настоятельно рекомендуется обратиться в AG Neovo за консультациями и решениями, которые помогут обеспечить максимально приятное и полноценное отображение.

#### **Примечание:**

Примите меры для предотвращения падения LCD монитора и уменьшения возможных травм, а также повреждения в случае землетрясения или других бедствий.

- **♦** Используйте только комплект для настенного монтажа размером 75 x 75 мм и 100 x 100 мм, рекомендованный AG Neovo.
- **♦** Закрепите LCD монитор на прочной стене, достаточно прочной, чтобы выдержать его вес.

### **1.2.2 Снятие подставки**

- 1 Положите LCD монитор лицевой стороной вниз на ровную плоскую поверхность.
- 2 Извлеките винты\*, крепящие подставку с LCD монитором.
- 3 Снимите подставку.

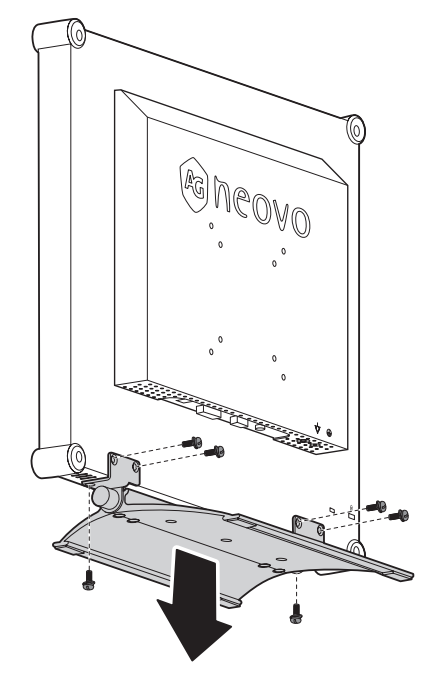

**DR-17G**

![](_page_11_Figure_7.jpeg)

**Note:**

(\*) Размер винта M4 x 10 мм.

 $\blacksquare$ 

### **1.3 Обзор LCD монитора**

### **1.3.1 Вид спереди и кнопки клавиатуры**

![](_page_12_Figure_3.jpeg)

### 1 **AUTO**

#### *Горячая клавиша: Автоматическая настройка / Поворот*

- Для источника входного сигнала VGA нажмите, чтобы выполнить автоматическую настройку.
- Нажмите и удерживайте в течение 3 секунд, чтобы включить функцию поворота.
- Когда экранное меню включено, нажмите, чтобы закрыть экранное меню или выйти из подменю.

### 2 **LEFT**

#### *Горячая клавиша: Регулировка громкости звука*

- Нажмите для отображения панели громкости. Затем нажмите клавишу LEFT, чтобы уменьшить громкость.
- Когда экранное меню включено, нажмите, чтобы выбрать параметр или изменить настройки.

### 3 **RIGHT**

#### *Горячая клавиша: Заморозка экрана*

- Нажмите, чтобы активировать заморозку экрана. Чтобы деактивировать, нажмите любую клавишу, кроме клавиши питания. • Когда появится шкала громкости,
- нажмите, чтобы увеличить громкость.
- Когда экранное меню включено, нажмите для выбора опции, отрегулируйте настройки или войдите в подменю.

### 4 **UP**

#### *Горячая клавиша: Выбор PIP / PBP*

- Несколько раз нажмите для выбора опции  $PIP/PBP$  (PIP  $\rightarrow$  PBP  $\rightarrow$  OFF).
- Когда экранное меню включено, нажмите, чтобы выбрать параметр или изменить настройки.

#### 5 **DOWN**

#### *Горячая клавиша: Выбор PICTURE MODE*

- Несколько раз нажмите для выбора опции PICTURE MODE (Standard  $\rightarrow$  VIDEO).
- Когда экранное меню включено, нажмите, чтобы выбрать параметр или изменить настройки.
- Когда функция PIP включена, нажмите, чтобы поменять местами основное и дополнительное изображения PIP.

#### 6 **MENU**

Нажмите для отображения/скрытия экранного меню.

#### 7 **SOURCE**

Нажмите для выбора источника входного сигнала.

#### 8 **POWER и LED индикатор**

- Нажмите, чтобы включить или выключить питание.
- Укажите рабочее состояние LCD монитора:
	- Горит зеленым, когда LCD монитор включен.
	- Горит желтым, когда LCD монитор находится в режиме ожидания.
	- Загорается, когда LCD монитор выключен.

### **1.3.2 Вид сзади**

![](_page_14_Figure_2.jpeg)

#### **1** DC IN

Подключите с помощью прилагаемого адаптера питания.

#### 2 **DVI**

Подключите входной сигнал DVI.

3 **HDMI**

Подключите входной сигнал HDMI.

4 **DisplayPort**

Подключите входной сигнал DisplayPort.

5 **VGA**

Подключите входной сигнал VGA.

#### 6 **AUDIO IN**

Подключите вход аудиосигналов (3.5 mm Stereo Audio Jack).

#### 7 **S-VIDEO**

Подключите входной сигнал S-Video.

- 8 **COMPOSITE-1/COMPOSITE-2 IN** Подключите композитный (CVBS) входной сигнал.
- 9 **COMPOSITE-1/COMPOSITE-2 OUT** Подключите композитный (CVBS) выходной сигнал.

#### 10 **AUDIO IN**

Подключите вход аудиосигналов (RCA Stereo Audio Jack).

#### 11 **AUDIO OUT**

Подключите выход аудиосигналов (RCA Stereo Audio Jack).

### 12 **USB (SERVICE)**

Подключите USB 2.0 для обслуживания.

#### 13 **RS232**

Подключите вход RS232 от внешнего оборудования.

#### 14 **GROUNDING STUD**

Подключите к надлежащему заземлению.

# **ГЛАВА 2: ПОДКЛЮЧЕНИЕ**

### **2.1 Подключение питания**

- **1** Подключите шнур питания к адаптеру питания.
- **2** Подключите адаптер питания к входу питания постоянного тока на задней панели LCD монитора.
- **3** Подключите вилку шнура питания к розетке или источнику питания.

![](_page_15_Figure_5.jpeg)

#### **Примечание:**

**♦** При отключении питания, пожалуйста, убедитесь, что вилка разблокирована.

![](_page_15_Picture_8.jpeg)

### **Внимание:**

**♦** Перед выполнением любых подключений убедитесь, что монитор не подключен к электрической сети. Подключение кабелей при включенном питании может привести к поражению электрическим током.

![](_page_15_Picture_11.jpeg)

#### **Внимание:**

**♦** При отсоединении шнура питания держите шнур питания за штепсельную вилку. Никогда не тяните за шнур.

### **2.2 Подключение входных источников сигналов**

### **2.2.1 Подключение компьютера**

#### **Использование кабелей VGA**

Подсоедините один конец VGA-кабеля к разъему VGA на LCD мониторе, а другой - к разъему VGA компьютера.

![](_page_16_Figure_5.jpeg)

#### **Использование кабелей DVI**

Подключите один конец кабеля DVI (DVI-D) к разъему DVI на LCD мониторе, а другой конец - к разъему DVI компьютера.

![](_page_16_Figure_8.jpeg)

### **Использование кабелей HDMI**

Подключите один конец кабеля HDMI к разъему HDMI на LCD мониторе, а другой конец к разъему HDMI компьютера.

![](_page_17_Figure_3.jpeg)

#### **Использование кабелей DisplayPort**

Подключите один конец кабеля DisplayPort к разъему DisplayPort на LCD мониторе, а другой конец - к разъему DisplayPort компьютера.

![](_page_17_Figure_6.jpeg)

### **Использование кабелей RS232**

Подключите один конец кабеля RS232 к разъему RS232 на LCD мониторе, а другой конец - к разъему RS232 компьютера.

![](_page_18_Figure_3.jpeg)

### **Использование аудиокабелей**

Подключите один конец аудиокабеля к разъему AUDIO IN на задней панели LCD монитора, а другой конец — к разъему AUDIO OUT компьютера.

![](_page_18_Figure_6.jpeg)

### **2.2.2 Подключение видеоустройства**

### **Использование кабелей Composite (CVBS)**

Подключите один конец Composite (CVBS) кабеля к разъему COMPOSITE1 / COMPOSITE2 IN на LCD мониторе, а другой конец - к разъемам Composite (CVBS) вашего устройства.

Для аудиовхода подключите кабель RCA к разъемам аудиовхода на LCD мониторе и разъему аудиовыхода вашего устройства.

Для зацикливания видео подключите один конец кабеля Composite (CVBS) к разъему COMPOSITE1/ COMPOSITE2 OUT на LCD мониторе, а другой конец - к разъему COMPOSITE1 / COMPOSITE2 IN дополнительного монитора.

![](_page_19_Figure_6.jpeg)

### **Использование кабелей S-Video**

Подключите один конец кабеля S-Video к разъему S-VIDEO на LCD мониторе, а другой конец - к разъему S-VIDEO вашего устройства.

Для аудиовхода подключите кабель RCA к разъемам аудиовхода на LCD мониторе и разъему аудиовыхода вашего устройства.

![](_page_20_Figure_4.jpeg)

#### **Использование кабелей HDMI**

Подключите один конец кабеля HDMI к разъему HDMI на LCD мониторе, а другой - к разъему HDMI вашего устройства.

![](_page_20_Figure_7.jpeg)

### **Использование кабелей DisplayPort**

Подключите один конец кабеля DisplayPort к разъему DisplayPort на LCD мониторе, а другой конец - к разъему DisplayPort вашего устройства.

![](_page_21_Figure_3.jpeg)

# **ГЛАВА 3: ИСПОЛЬЗОВАНИЕ LCD МОНИТОРА**

### **3.1 Включение питания**

![](_page_22_Figure_2.jpeg)

**2** Нажмите кнопку **POWER** чтобы включить LCD монитор.

> Светодиодный (LED) индикатор загорится ЗЕЛЕНЫМ. Когда LCD монитор включен, нажмите кнопку **POWER** чтобы выключить LCD монитор.

Светодиодный (LED) индикатор погаснет.

### 3.2 Выбор источника входного сигнала **Велия Велия Велия Велия и Примечание**:

![](_page_22_Figure_7.jpeg)

**1** Нажмите кнопку – путобы вызвать меню источника входного сигнала.

![](_page_22_Picture_9.jpeg)

- **2** Нажмите кнопку **A** или  $\nabla$ , чтобы выделить источник входного сигнала.
- $3$  Нажмите кнопку  $\blacktriangleright$ , чтобы выбрать источник входного сигнала.

#### **Примечание:**

**♦** LCD монитор потребляет электроэнергию, пока шнур питания подключен к электрической сети. Отсоедините шнур, чтобы полностью отключить питание.

**♦** После выбора входного сигнала на экране на короткое время появляется сообщение о входном сигнале.

Например, выбран HDMI, отображается следующее сообщение.

![](_page_22_Picture_17.jpeg)

**♦** Если выбранный источник входного сигнала не подключен к LCD монитору или выключен, сообщение об отсутствии сигнала отображается на экране.

![](_page_22_Picture_19.jpeg)

**♦** Если разрешение или графическая карта подключенного компьютера установлены слишком высоко, отображается сообщение о выходе за пределы диапазона.

![](_page_22_Picture_21.jpeg)

### **3.3 Регулировка громкости / Горячая клавиша функции подсветки**

![](_page_23_Picture_2.jpeg)

**2** Нажмите кнопку  $\blacktriangleright$ , чтобы увеличить громкость, или кнопку  $\blacktriangleleft$ , чтобы уменьшить громкость.

#### **3.3.1 Отключение звука**

Нажмите одновременно кнопки  $\blacktriangleright$  и  $\blacktriangleleft$ , чтобы включить или выключить звук.

#### **3.3.2 Горячая клавиша функции подсветки**

Нажмите и удерживайте кнопки  $\blacktriangleleft u \blacktriangleright$  в течение 5 секунд, чтобы сделать экран полностью белым, чтобы вы могли увидеть световой короб для рентгеновской пленки. Чтобы вернуть экран в обычный режим отображения, снова нажмите и удерживайте  $\blacktriangleleft$  и  $\blacktriangleright$  в течение 5 секунд.

### **3.4 Выбор предпочтительных настроек изображения**

![](_page_23_Figure_9.jpeg)

Несколько раз нажмите кнопку ▼ для переключения между режимами изображения.

Возможны следующие варианты:

- STANDARD MODE: Настройки по умолчанию, которые подходят для большинства сред и типов видео.
- VIDEO MODE: Настройки скорректированы для видео.
- sRGB MODE: Настройка отображает точные цвета и подходит для просмотра изображений в интернете.

![](_page_23_Figure_15.jpeg)

### **3.5 Использование Picture-in-Picture (PIP)**

Функция Picture-in-Picture (PIP) и Picture-by-Picture (PBP) позволяет просматривать более одного входного источника сигнала на LCD мониторе.

### **3.5.1 Параметры PIP/PBP**

![](_page_24_Figure_4.jpeg)

Несколько раз нажмите кнопку  $\blacktriangle$ , чтобы включить и прокрутить опции PIP/PBP.

Возможны следующие варианты:

- PIP On: Сигнал дополнительного источника отображается в сигнале основного источника.
- PBP (Picture-by-Picture): Сигналы основного и дополнительного источников отображаются рядом с одинаковыми размерами монитора.
- PIP Off: Функция PIP отключена, отображается только сигнал основного источника.

![](_page_24_Figure_10.jpeg)

#### **Примечание:**

- **♦** Сигналы основного источника и дополнительного источника можно установить в настройках PIP, см. стр. 41.
- **♦** Некоторые комбинации входного сигнала не поддерживают PIP. Смотрите Таблицу совместимости PIP на стр. 47.

### **3.5.2 Переключение PIP/PBP**

Сигналы основного и дополнительного источников, установленные в настройке PIP / PBP, можно легко переключать с помощью клавиатуры.

Основной источник

![](_page_25_Picture_4.jpeg)

Дополнительный источник

Нажмите кнопку ▼ для переключения между основным и дополнительным источниками сигналов. Смотрите рис. ниже.

Основной источник

![](_page_25_Picture_8.jpeg)

Дополнительный .<br>источник

### **3.6 Использование функции FREEZE**

![](_page_25_Figure_11.jpeg)

Функция FREEZE позволяет заморозить изображение на экране, но при этом продолжает воспроизведение в реальном времени до тех пор, пока изображение не разморозится.

Нажмите кнопку  $\blacktriangleright$ , чтобы включить замораживание экрана. На экране появится сообщение.

![](_page_25_Picture_14.jpeg)

Для отключения можно нажать любую кнопку, кроме кнопки **POWER**.

#### **Примечание:**

**♦** Переключение PIP/PBP может быть выполнено только при включенной функции PIP, см. стр. 41.

### **3.7 Использование функции автоматической настройки**

![](_page_26_Figure_2.jpeg)

Функция автоматической настройки (Auto Adjustment) автоматически настраивает LCD монитор на оптимальные настройки, включая горизонтальное положение, вертикальное положение, часы и фазу.

Нажмите кнопку  $\clubsuit$ , чтобы выполнить автоматическую настройку.

Сообщение автоматической настройки отображается на экране.

![](_page_26_Picture_6.jpeg)

Во время автоматической регулировки экран слегка встряхивается в течение нескольких секунд.

Когда сообщение исчезнет, автоматическая настройка завершена.

### **3.8 Использование функции ROTATE**

Функция ROTATE позволяет поворачивать изображение на экране на 180°.

Нажмите кнопку  $\frac{A}{2}$  на 3 секунды, чтобы повернуть изображение на 180º.

![](_page_26_Picture_12.jpeg)

После поворота изображения

После выполнения ROTATE, снова нажмите и удерживайте кнопку  $\clubsuit$  в течении 3 секунд, чтобы вернуть изображение в нормальное состояние.

Исходное изображение на экране

![](_page_26_Picture_16.jpeg)

#### **Примечание:**

- **♦** Функция автоматической настройки доступна только во время входных сигналов VGA.
- **♦** Рекомендуется использовать функцию автоматической настройки при первом использовании LCD монитора или после изменения разрешения или частоты.
- **♦** Функцию автоматической настройки рекомендуется выполнять только в том случае, если изображение (не черное) отображается в полноэкранном режиме.

#### **Примечание:**

**♦** Функцию поворота (ROTATE) можно выполнить, только если функция PIP выключена, см. стр. 41.

### **3.9 Блокировка экранного (OSD) меню**

Блокировка экранного (OSD) меню для защиты LCD монитора от посторонних пользователей или от случайного нажатия на клавиатуру.

Чтобы заблокировать экранное меню, нажмите и удерживайте кнопки клавиатуры, перечисленные ниже, не менее 5 секунд или до появления сообщения  $\mathbb{R}$ **LOCK OUT**

Когда экранное меню заблокировано, все кнопки клавиатуры неактивны.

![](_page_27_Picture_135.jpeg)

# **ГЛАВА 4: ЭКРАННОЕ МЕНЮ**

### **4.1 Использование OSD (экранного) меню**

![](_page_28_Picture_249.jpeg)

# **ЭКРАННОЕ МЕНЮ**

![](_page_29_Picture_149.jpeg)

**EXIT ADJUS T SELEC T** действия: При изменении настроек все изменения сохраняются, когда пользователь выполняет следующие

- Переходит в другое меню.
- Выходит из экранного меню.
- Ожидает исчезновения экранного меню.

**Примечание:** Доступность некоторых пунктов меню зависит от источника входного сигнала. Если меню недоступно, оно отключено и отображается серым цветом.

### **4.2 Структура OSD меню**

![](_page_30_Figure_2.jpeg)

![](_page_30_Picture_211.jpeg)

# **ЭКРАННОЕ МЕНЮ**

![](_page_31_Picture_296.jpeg)

# **ЭКРАННОЕ МЕНЮ**

![](_page_32_Picture_144.jpeg)

# **ГЛАВА 5: НАСТРОЙКА LCD МОНИТОРА**

### **5.1 Яркость (Brightness)**

![](_page_33_Picture_2.jpeg)

- 1. Нажмите кнопку  $\bigoplus$ , чтобы вызвать экранное меню.
- 2. Выберите меню **BRIGHTNESS**, затем нажмите кнопку $\blacktriangleright$ .
- 3. Нажмите кнопку  $\blacktriangle$  или  $\nabla$ , чтобы выбрать параметр.

![](_page_33_Picture_269.jpeg)

Смотрите иллюстрации для сравнения на стр. 35.

![](_page_34_Picture_33.jpeg)

### **5.2 Цветовая температура ( Colour Temp.)**

![](_page_35_Picture_2.jpeg)

- 1. Нажмите кнопку  $\bigoplus$ , чтобы вызвать экранное меню.
- 2. Выберите меню **COLOUR TEMP.** , затем нажмите кнопку $\blacktriangleright$ .
- 3. Нажмите кнопку  $\blacktriangle$  или  $\nabla$ , чтобы выбрать опцию.

![](_page_35_Picture_330.jpeg)

![](_page_35_Picture_331.jpeg)

### **5.3 Настройка изображения (Image Setting)**

![](_page_36_Picture_2.jpeg)

- 1. Нажмите кнопку  $\bigoplus$ , чтобы вызвать экранное меню.
- 2. Выберите меню **IMAGE SETTING** затем нажмите кнопку $\blacktriangleright$ .
- 3. Нажмите кнопку  $\blacktriangle$  или  $\nabla$ , чтобы выбрать параметр.

**EXIT ADJUST AVSELECT** 

![](_page_36_Picture_385.jpeg)

![](_page_37_Picture_149.jpeg)

![](_page_38_Picture_170.jpeg)

### **5.4 Соотношение сторон (Aspect Ratio)**

![](_page_39_Picture_2.jpeg)

- 1. Нажмите кнопку  $\bigoplus$ , чтобы вызвать экранное меню.
- 2. Выберите меню **ASPECT RATIO**, затем нажмите кнопку $\blacktriangleright$ .
- 3. Нажмите кнопку  $\blacktriangle$  или  $\nabla$ , чтобы выбрать параметр.

![](_page_39_Picture_275.jpeg)

![](_page_39_Picture_276.jpeg)

### **5.5 Настройки картинки в картинке (PIP Setting)**

![](_page_40_Picture_2.jpeg)

- 1. Нажмите кнопку  $\bigoplus$ , чтобы вызвать экранное меню.
- 2. Выберите меню **PIP SETTING** , затем нажмите кнопку $\blacktriangleright$ .
- 3. Нажмите кнопку  $\blacktriangle$  или  $\nabla$ , чтобы выбрать параметр.

**EXIT ADJUST AVSELECT** 

![](_page_40_Picture_368.jpeg)

**Примечание:** Любой входной сигнал может быть установлен в качестве основного или дополнительного источника сигнала. Однако некоторые входные сигналы не поддерживаются для сопряжения в качестве сигналов основного и дополнительного источников.

![](_page_41_Picture_360.jpeg)

![](_page_41_Picture_361.jpeg)

![](_page_41_Picture_362.jpeg)

### **5.6 Anti-Burn-in**

![](_page_42_Picture_2.jpeg)

- 1. Нажмите кнопку  $\bigoplus$ , чтобы вызвать экранное меню.
- 2. Выберите меню **ANTI-BURN-IN**, затем нажмите кнопку $\blacktriangleright$ .
- 3. Нажмите кнопку  $\blacktriangle$  или  $\nabla$ , чтобы выбрать параметр.

![](_page_42_Picture_296.jpeg)

![](_page_42_Picture_297.jpeg)

### **5.7 Настройка екранного меню (OSD Setting)**

![](_page_43_Picture_2.jpeg)

- 1. Нажмите кнопку  $\bigoplus$ , чтобы вызвать экранное меню.
- 2. Выберите меню **OSD SETTING**, затем нажмите кнопку $\blacktriangleright$ .
- 3. Нажмите кнопку  $\blacktriangle$  или  $\nabla$ , чтобы выбрать параметр.

![](_page_43_Picture_264.jpeg)

![](_page_43_Picture_265.jpeg)

### **5.8 Настройка аудио (Audio Setting)**

![](_page_44_Picture_2.jpeg)

- 1. Нажмите кнопку  $\bigoplus$ , чтобы вызвать экранное меню.
- 2. Выберите меню **AUDIO SETTING**, затем нажмите кнопку $\blacktriangleright$ .
- 3. Нажмите кнопку  $\blacktriangle$  или  $\nabla$ , чтобы выбрать параметр.

![](_page_44_Picture_252.jpeg)

### **5.9 Система 1 (System 1)**

![](_page_45_Picture_2.jpeg)

**EXIT ADJUST AVSELECT** 

- 1. Нажмите кнопку  $\bigoplus$ , чтобы вызвать экранное меню.
- 2. Выберите меню **SYSTEM 1**, затем нажмите кнопку $\blacktriangleright$ .
- 3. Нажмите кнопку  $\blacktriangle$  или  $\nabla$ , чтобы выбрать параметр.

![](_page_45_Picture_343.jpeg)

![](_page_46_Picture_189.jpeg)

### **5.10 Система 2 (System 2)**

![](_page_47_Picture_2.jpeg)

**EXIT ADJUST AVSELECT** 

- 1. Нажмите кнопку  $\bigoplus$ , чтобы вызвать экранное меню.
- 2. Выберите меню **SYSTEM 2**, затем нажмите кнопку $\blacktriangleright$ .
- 3. Нажмите кнопку  $\blacktriangle$  или  $\nabla$ , чтобы выбрать параметр.

![](_page_47_Picture_358.jpeg)

### **5.11 Датчик EcoSmart**

Благодаря встроенному датчику EcoSmart пользователи могут включить функцию Eco Smart для автоматической регулировки яркости LCD экрана в соответствии с окружающим освещением. Эта функция успокаивает глаза и помогает оптимизировать энергоэффективность.

**Примечание:** При включении этой функции убедитесь, что датчик EcoSmart не закрыт.

![](_page_48_Figure_4.jpeg)

![](_page_49_Picture_122.jpeg)

### **5.12 Выбор входа (Input Select)**

![](_page_50_Picture_2.jpeg)

- 1. Нажмите кнопку  $\bigoplus$ , чтобы вызвать экранное меню.
- 2. Выберите меню **INPUT SELECT**, затем нажмите кнопку $\blacktriangleright$ .
- 3. Нажмите кнопку  $\blacktriangle$  или  $\nabla$ , чтобы выбрать параметр.

![](_page_50_Picture_271.jpeg)

**ENTER** AVSELECT

![](_page_50_Picture_272.jpeg)

# **ГЛАВА 6: ПРИЛОЖЕНИЕ**

### **6.1 Предупреждающие сообщения**

![](_page_51_Picture_224.jpeg)

### **6.2 Поддерживаемые разрешения**

![](_page_52_Picture_325.jpeg)

![](_page_52_Picture_326.jpeg)

# **ПРИЛОЖЕНИЕ**

![](_page_53_Picture_231.jpeg)

### **6.3 Устранение неисправностей**

![](_page_53_Picture_232.jpeg)

# **ПРИЛОЖЕНИЕ**

![](_page_54_Picture_126.jpeg)

# **ПРИЛОЖЕНИЕ**

### **6.4 Транспортировка LCD монитора**

Чтобы транспортировать LCD монитор для ремонта или транспортировки, поместите его в оригинальную упаковку.

- **1 Для защиты поместите две прокладки из пеноматериала с каждой стороны LCD монитора.**
- **2 Поместите LCD монитор в коробку.**
- **3 Поместите ящик для принадлежностей в специально отведенное место (при необходимости).**
- **4 Закройте и заклейте коробку.**

![](_page_55_Picture_7.jpeg)

# **ГЛАВА 7: ТЕХНИЧЕСКИЕ ХАРАКТЕРИСТИКИ**

### **7.1 Технические характеристики монитора**

![](_page_56_Picture_405.jpeg)

#### **Примечание:**

**♦** Все технические характеристики могут быть изменены без предварительного уведомления.

# **ТЕХНИЧЕСКИЕ ХАРАКТЕРИСТИКИ**

### **7.2 Размеры монитора**

#### **DR-17G**

![](_page_57_Figure_3.jpeg)

![](_page_57_Figure_4.jpeg)

![](_page_57_Figure_5.jpeg)

#### **DR-22G**

![](_page_57_Figure_7.jpeg)

![](_page_57_Figure_8.jpeg)

#### **AG Neovo**

Company Address: 5F-1, No. 3-1, Park Street, Nangang District, Taipei, 11503, Taiwan.

Copyright © 2022 AG Neovo. All rights reserved.

DR-17G/DR-22G Eprel registration number: 1187882/1187878 DR2GA0/DR7G00\_UM\_V014